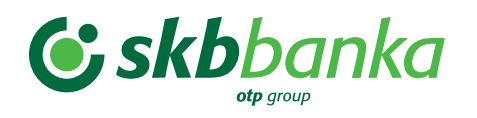

# **NAVODILA ZA PLAČEVANJE S FLIK TAKOJŠNJIMI PLAČILI NA POS-TERMINALU**

# **UPORABNIKI TELEFONOV Z OPERACIJSKIM SISTEMOM ANDROID**

Če telefon plačnika ne omogoča NFC plačila, je potrebno uporabiti plačilo s QR kodo.

### **Brezstično NFC plačilo**

#### **Trgovec**

Vnese znesek kot za kartična plačila.

#### **Plačnik**

- **Plačilo do 25 EUR** 
	- 1. Plačnik odklene telefon.
	- 2. Telefon prisloni k POS-terminalu.
	- 3.Transakcija je izvedena.

#### • **Plačilo nad 25 EUR**

- 1. Plačnik odklene telefon.
- 2. Telefon prisloni k POS-terminalu.
- 3.Plačnik avtenticira plačilo (PIN, prstni odtis, prepoznava obraza).
- 4.Transakcija je izvedena.

# **Trgovec**

**Plačilo s QR kodo**

- 1. Na POS-terminalu izbere desno tipko.
- 2. Generira se QR koda, ki jo plačnik skenira
- in plača izdelek/storitev.

#### **Plačnik**

- **Plačilo do in nad 25 EUR**
- 1. Plačnik odklene telefon.
- 2.Odpre Flik takojšnja plačila in se prijavi.
- 3.Izbere možnost ''Plačaj''.
- 4.Skenira QR kodo.
- 5.Plačnik avtenticira plačilo (PIN, prstni odtis, prepoznava obraza).
- 6.Transakcija je izvedena.

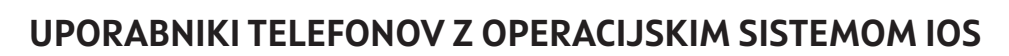

**1.**

### **Plačilo s QR kodo**

#### **Trgovec**

- 1. Na POS-terminalu izbere desno tipko.
- 2. Generira se QR koda, ki jo plačnik skenira in plača izdelek/storitev.

#### **Plačnik**

#### • **Plačilo do in nad 25 EUR**

- 1. Plačnik odklene telefon.
- 2.Odpre Flik takojšnja plačila in se prijavi.
- 3.Izbere možnost ''Plačaj''.
- 4.Skenira QR kodo.
- 5.Plačnik se avtenticira (PIN, prstni odtis, prepoznava obraza).
- 6.Transakcija je izvedena.

#### **Opomba**

**Potrdilo o nakupu (oz. slip) se nahaja znotraj aplikacije Flik takojšnja plačila, zato se na POS-terminalu ne bo natisnil samodejno. Če bi ga stranka izrecno želela, mora trgovec pritisniti gumb za tiskanje potrdila.** 

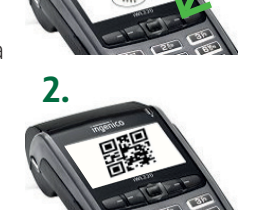

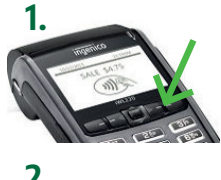

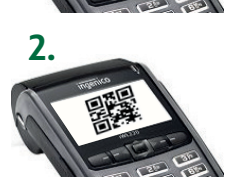

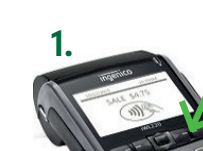

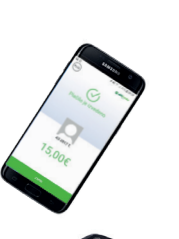

- -
	-
	-
	-
	-
	-
	-

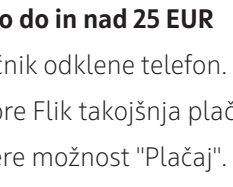

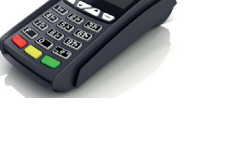

Navodila za plačevanje s Flik takojšnjimi plačili na POS-terminalu

### **DODATNO**

1. Časovno obdobje **od prvega prikaza QR kode do zaključka transakcije je 90 sekund.**

Če v tem času kupec **ne izvede plačila s skeniranjem QR kode**, se POS-terminal vrne v prvotni meni.

Tako je potrebno **ponovno vnesti znesek na POS-terminalu in prikazati QR kodo.**

2. Če želi kupec plačati s skeniranjem QR kode in si po prikazu QR kode na POS-terminalu **premisli**, ker bi raje plačal z brezstičnim NFC plačilom, lahko trgovec **prikaz QR kode prekine** tako, da pritisne na **rumeno tipko (cancel)**.

S tem se POS-terminal vrne v prikaz zneska za plačilo.

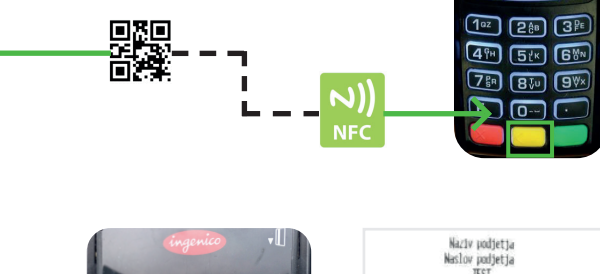

# **NAPAKA: PRIKAZ ČRKE R**

V osnovnem meniju se lahko zaradi komunikacijskih težav med izvedbo transakcije pojavi velika črka R, status transakcije pa ni viden. V tem primeru nadaljnja plačila s Flik takojšnjimi plačili niso možna, dokler trgovec ponovno ne vzpostavi komunikacije na POS-terminalu ter naredi poizvedbo statusa transakcije s pritiskom na funkcijsko tipko F3 .

#### **POS-terminal nato naredi:**

- 1. **izpis** potrdila o nakupu oz. slip po plačilu s statusom transakcije,
- 2. črka **R izgine** in
- 3. plačevanje s Flik takojšnjimi plačili **je zopet možno**.

#### **Opomba**

**Do prikaza črke R pride tudi, če se iz prikaza QR kode z rumeno tipko vrnemo na plačilo z brezstičnim NFC- jem in nato transakcijo prekinemo z rdečo tipko. Tudi v tem primeru ne bo možno plačevanje s Flik takojšnjimi plačili, dokler se ne naredi poizvedba po zgoraj opisanih korakih.**

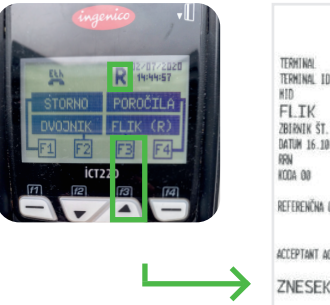

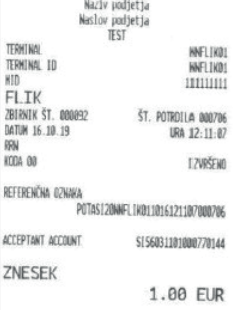

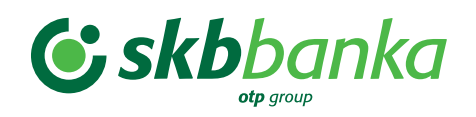